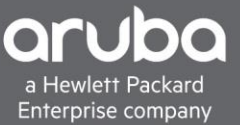

# <span id="page-0-0"></span>**DACL'S AND VLAN ASSIGNMENT**

# **CONTENTS**

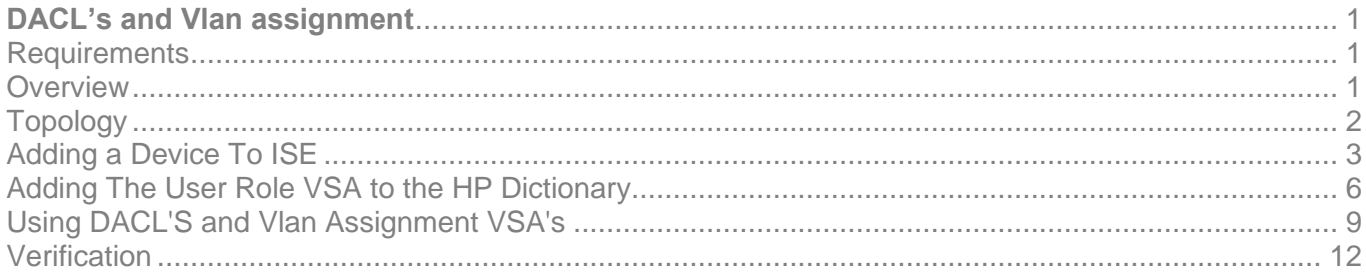

# <span id="page-0-1"></span>**REQUIREMENTS**

- Aruba Switch (2930M/F, 3810M, 5400)
- Cisco ISE (2.3 And Above)

### <span id="page-0-2"></span>**OVERVIEW**

This document will cover downloadable ACL's (DACL) and VLAN assignment using Cisco ISE and ArubaOS-Switch.

For this scenario, we will be creating a Mac Authentication Fallback policy within Cisco ISE to allow guest devices some network connectivity. To do this, we will also need to assign a VLAN and a DACL. This allows these guest devices to access the internet and get a DHCP address. We also need to allow the device to connect to one internal address. The 10.6.3.0/24 subnet is an internal subnet with different services sitting within the subnet such as ISE,DHCP,DNS, etc... We are going to allow the client device to access the 10.6.3.12 address on that subnet, which is a web service, for this deployment. To verify connectivity, we will just ping the address, but we will be allowing IP connectivity so web browsing will work as well.

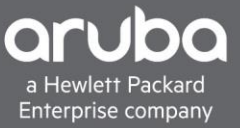

<span id="page-1-0"></span>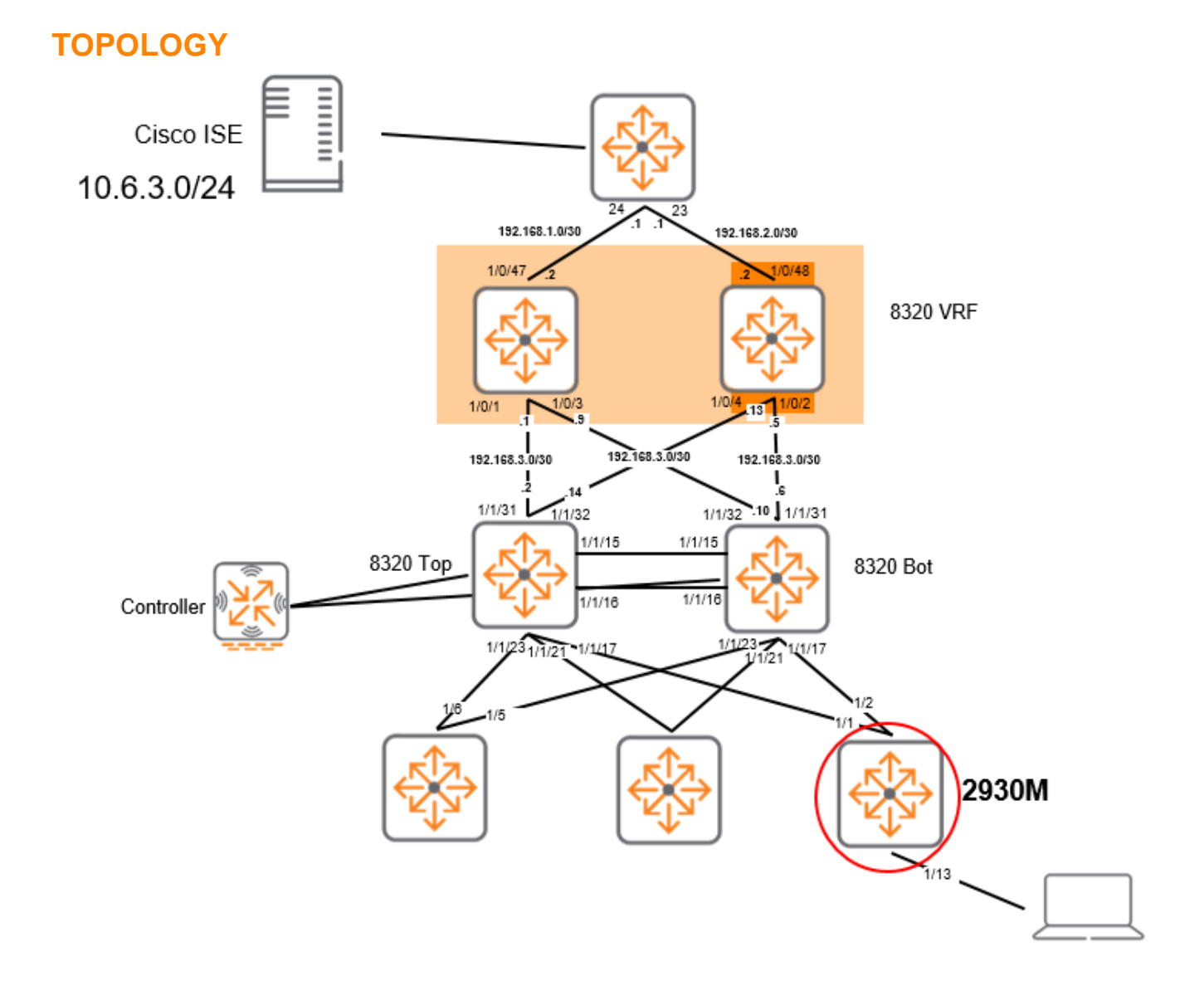

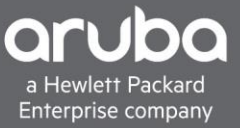

# <span id="page-2-0"></span>**ADDING A DEVICE TO ISE**

### Description

This section will go over adding a device into Cisco ISE.

Navigate to Administration> Network Devices. Click Add.

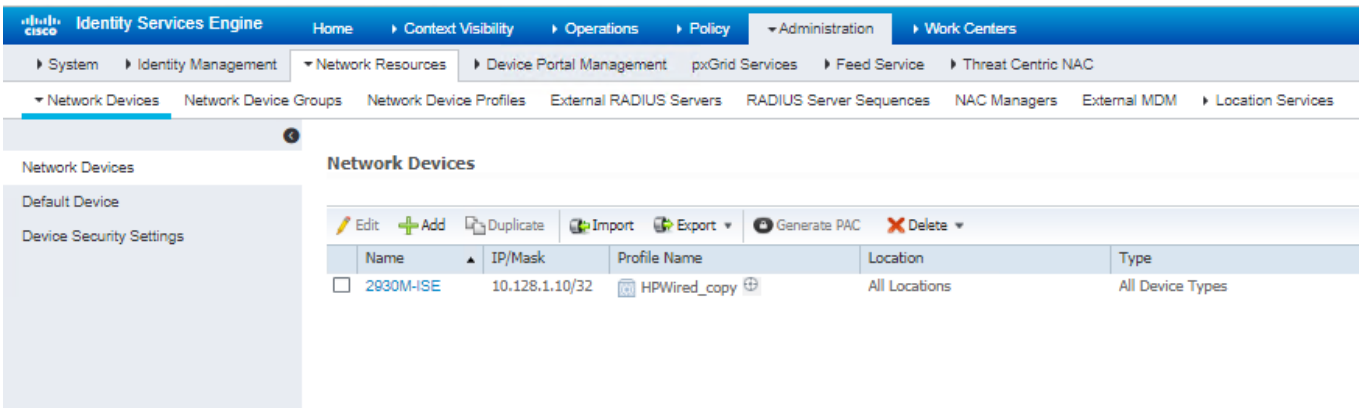

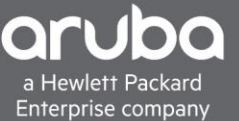

#### Enter the IP address, RADIUS shared secret, and model of the switch and select the proper switch profile

Note:In this example a copy of the HPWired Profile "HPWired \_Copy" is being used, there is no issues using the default HPWired Profile this will work for DACL's and Vlan Assignment as well.

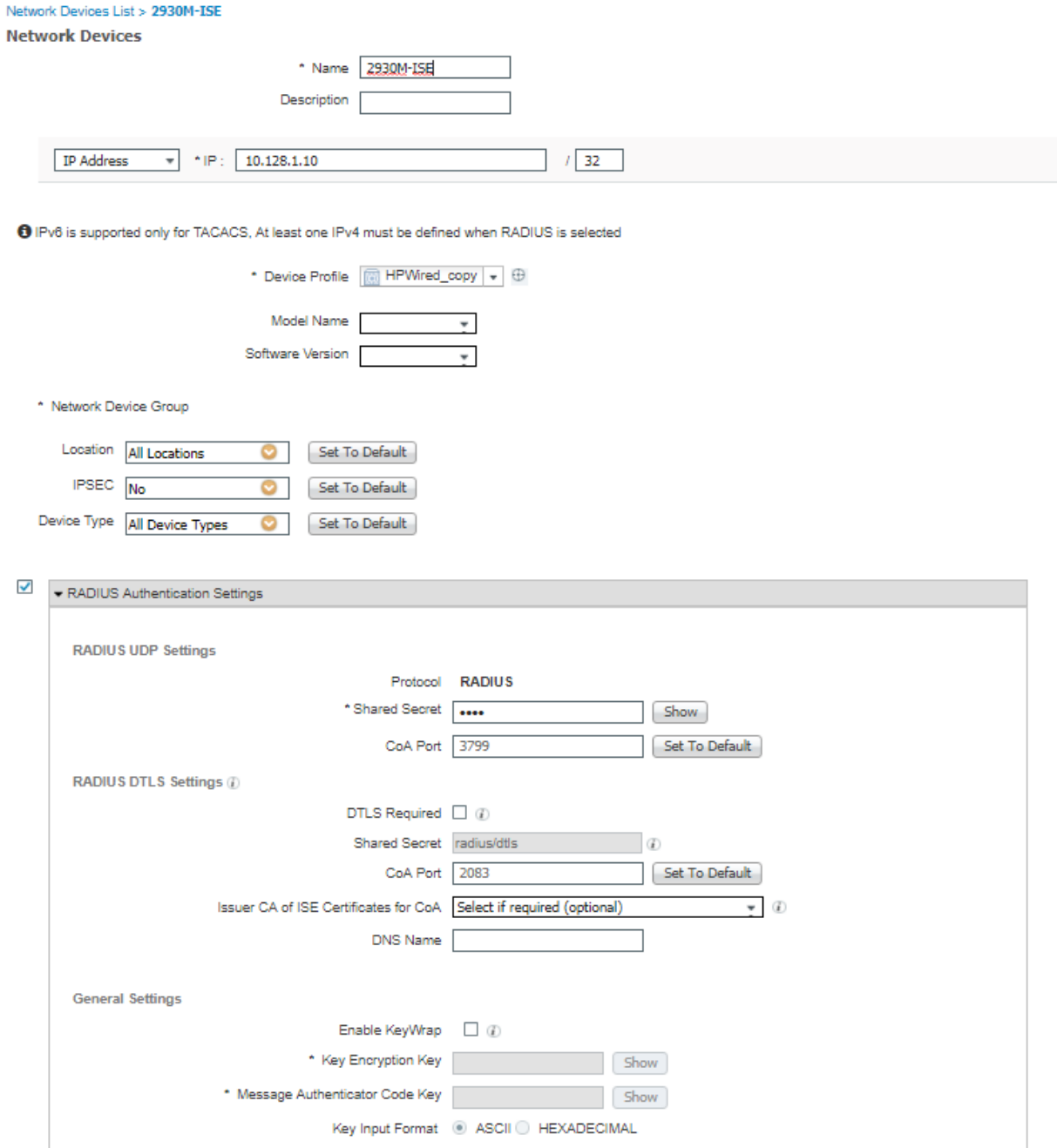

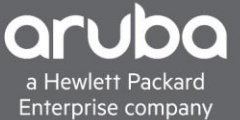

#### Switch Configuration Pointing the switch to ISE Server

```
radius-server host <Radius-IP> dyn-authorization
radius-server host <Radius-IP> time-window 0
radius-server key < KEY-STR>
```
Configuring AAA on the switch for Mac Authentication as a fall back and Configuration for enabling AAA.

```
aaa authentication port-access eap-radius
aaa port-access authenticator <Ports>
aaa port-access authenticator <Ports> client-limit <Limit>
aaa port-access mac-based <Ports> addr-limit <Limit>
aaa port-access mac-based <Ports>
aaa port-access <Ports> auth-order authenticator mac-based
aaa port-access <Ports> auth-priority authenticator mac-based
aaa port-access authenticator active
```
# <span id="page-5-0"></span>**ADDING THE USER ROLE VSA TO THE HP DICTIONARY**

#### **Description**

This section will guide you through how to add the HP NAS filter rule to ISE.if it is not already there. To add the VSA, navigate to Policy>Policy Elements then click the "Radius" folder and navigate to the "HP" dictionary within the Radius Vendors Folder.

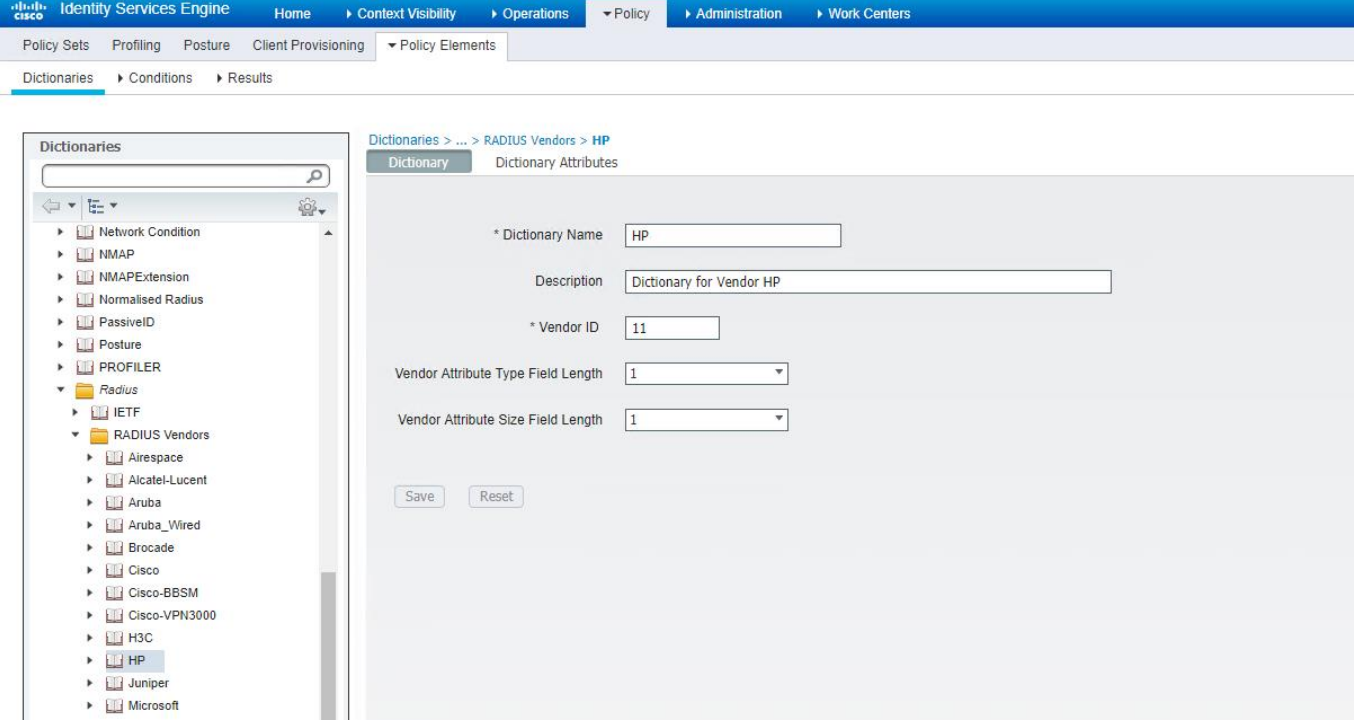

# 1. Click Dictionary Attributes then click add

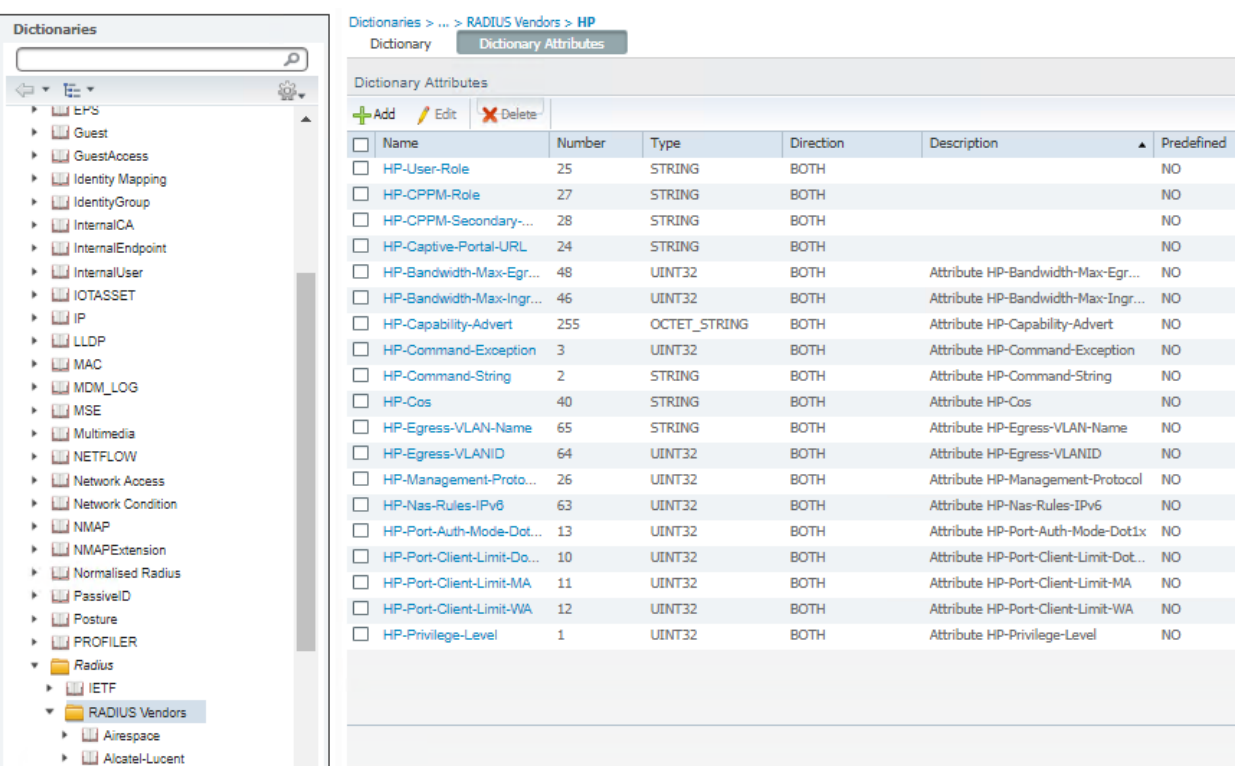

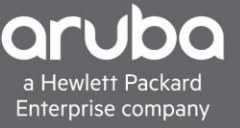

2. After clicking the "add dictionary attribute", enter the information below then click Submit. Attribute name: "HP-Nas-Filter-Rule" Data type: "String" Direction: "Both" ID: "61" Be sure to have the "Allow Multiple Instances of this in a Profile" Box checked.

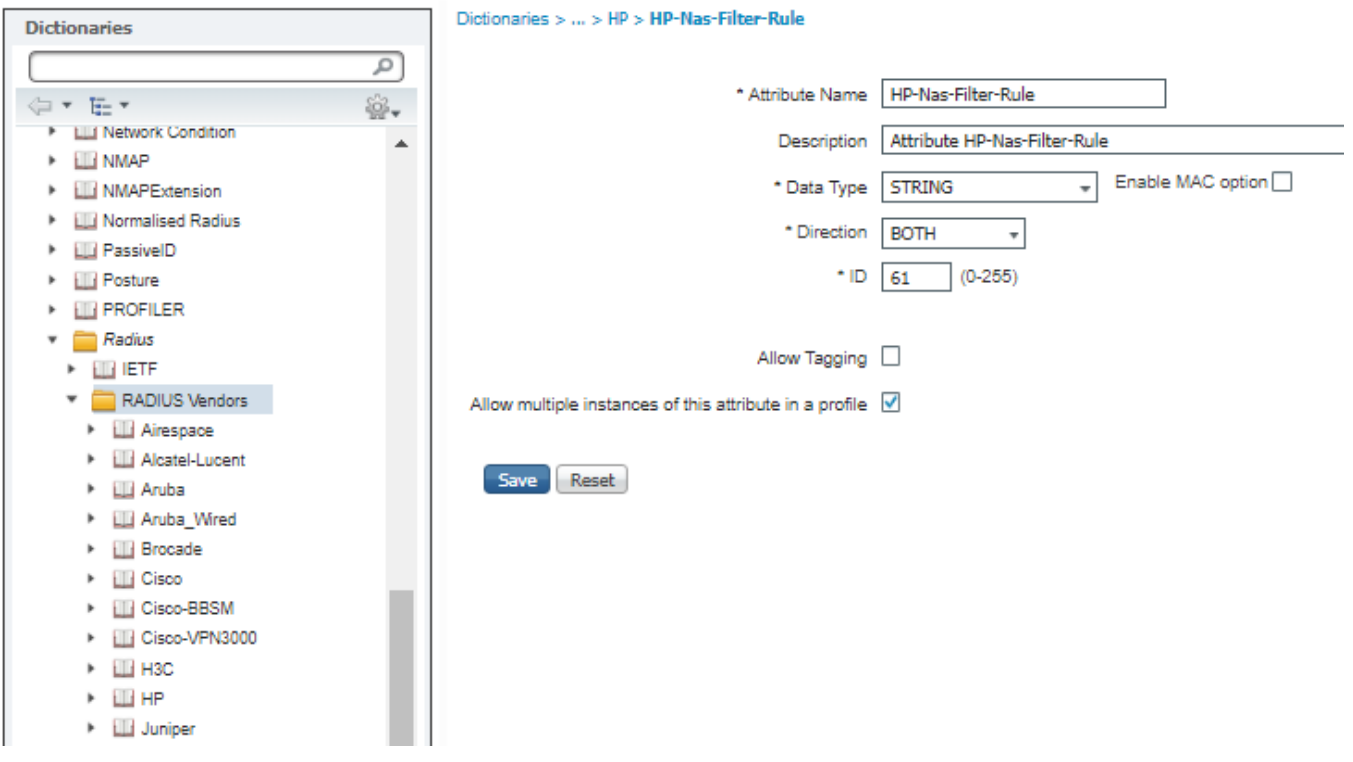

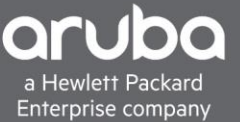

# <span id="page-8-0"></span>**USING DACL'S AND VLAN ASSIGNMENT VSA'S**

#### **Description**

This section will go over how to use the VSA in a Policy Set in ISE, however this will not cover how to create a policy set in ISE.

1. Now that the NAS Filter VSA is defined in ISE, it can now be used Navigate to Policy>Policy Sets and edit a policy for your environment. Click the Arrow ">" to go into the policy set.

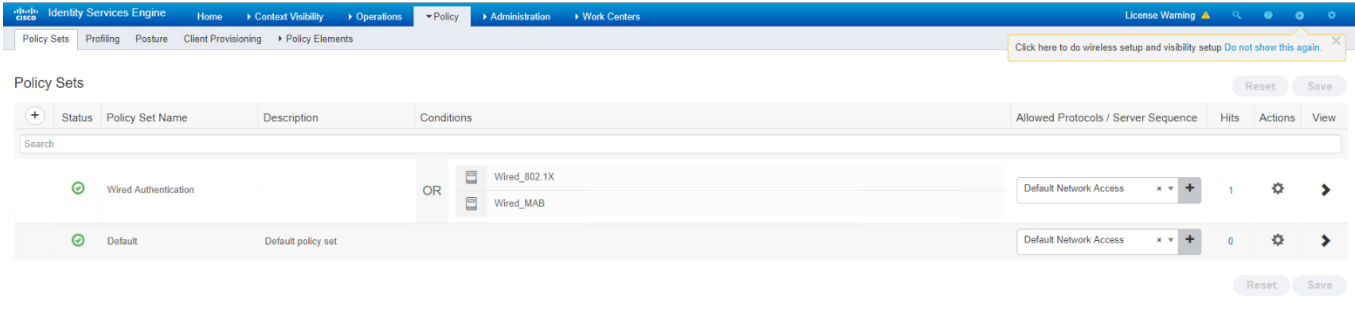

2. Under the "Policy Set", in this example, there is a "MAB Fall Through" configured. This allows devices that are not in the ISE Authentication databases sources to have some level of network connectivity. This is done by allowing devices that have failed to authenticate against any of the data bases to continue to an authorization policy

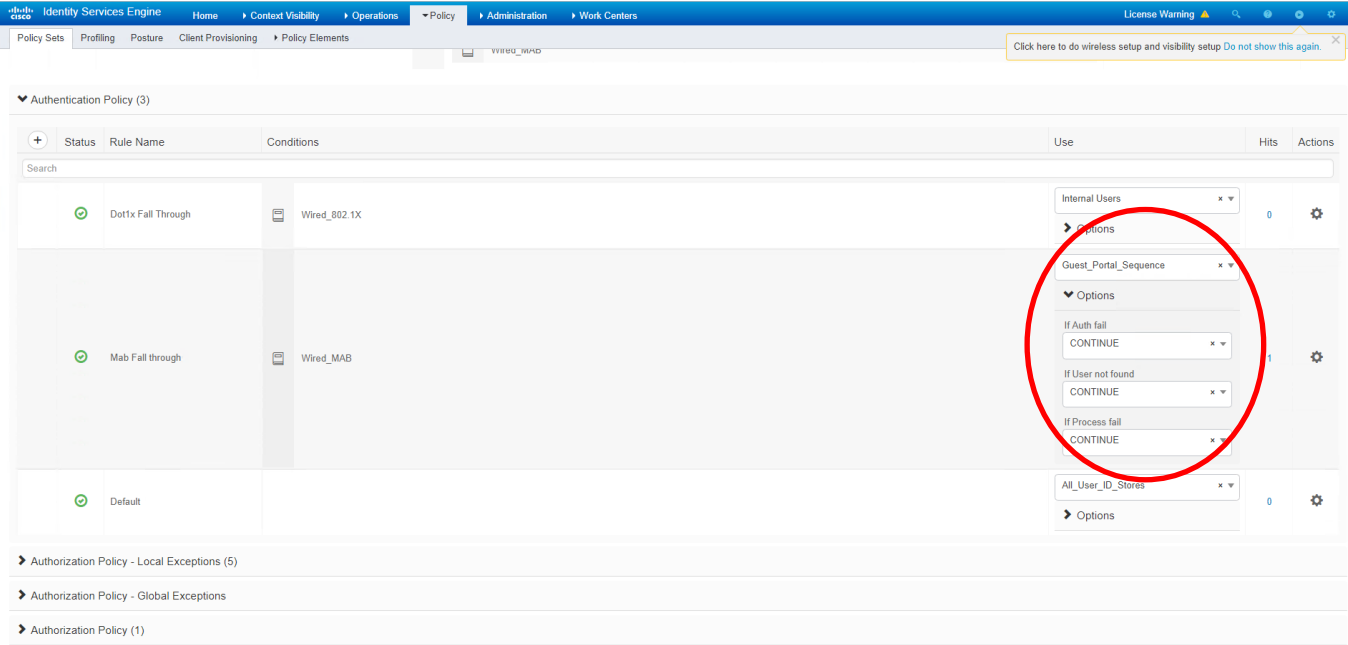

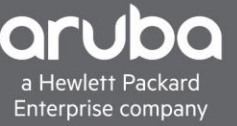

3. Next, there needs to be an "Authorization Rule" configured that matches based on MAB. We will specify a profile for the Authorization rule, to do this , click the "+" button to create a new authorization profile.

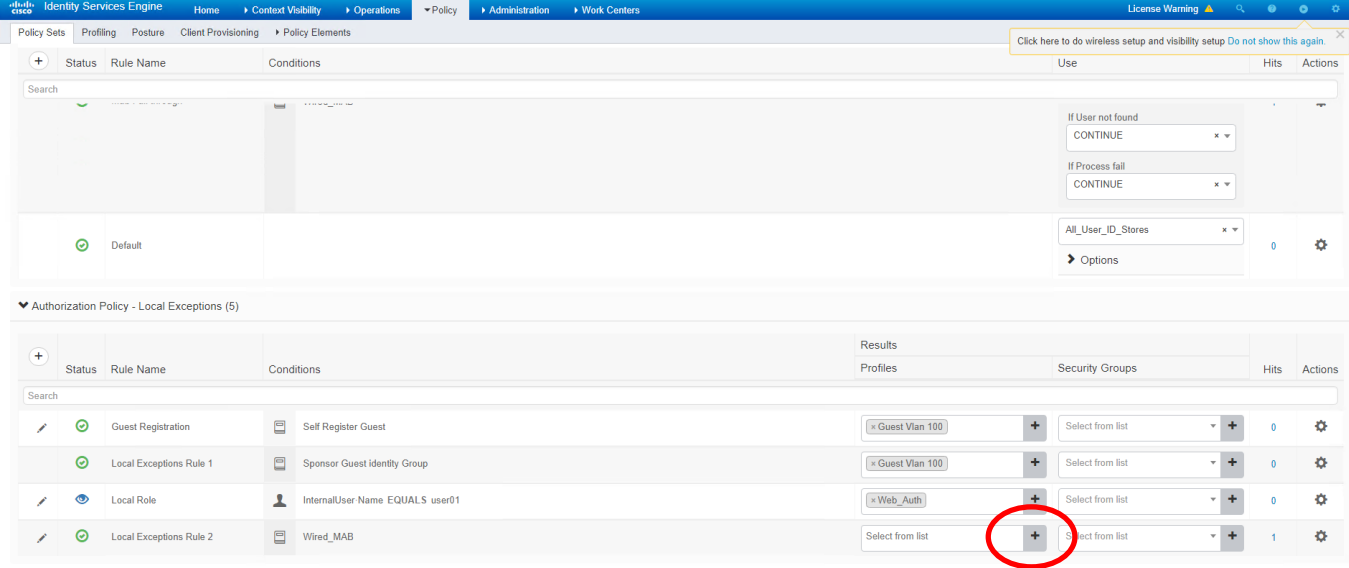

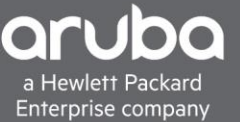

4. A pop up should appear and here the authorization rule can be configured. Below Is the configuration of the Authorization profile

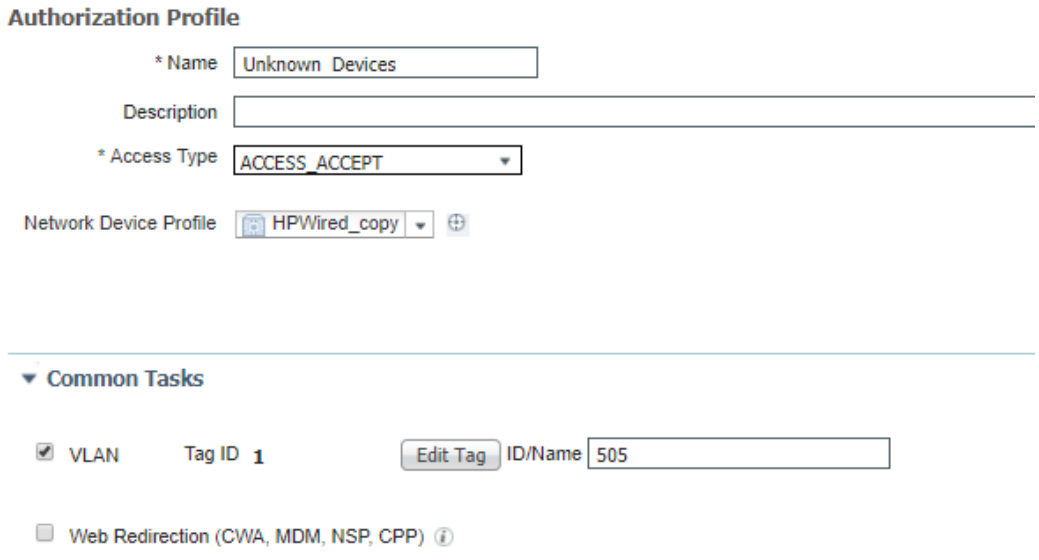

#### ▼ Advanced Attributes Settings

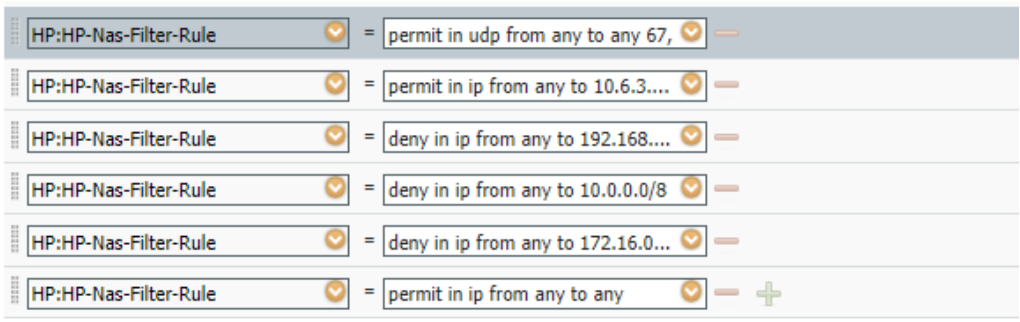

#### $\blacktriangledown$  Attributes Details

 $\begin{array}{l} \text{Access Type = ACCESS\_ACCEPT} \\ \text{Tunnel-Private-Group-ID = 1:505} \end{array}$ Tunnel-Type =  $1:13$ Tunnel-Medium-Type =  $1:6$ HP-Nas-Filter-Rule = permit in udp from any to any 67,53<br>HP-Nas-Filter-Rule = permit in ip from any to 10.6.3.12/32 HP-Nas-Filter-Rule = deny in ip from any to 192.168.0.0/24 Fire-Nas-Filter-Rule = deny in ip from any to 10.0.0.0/8<br>HP-Nas-Filter-Rule = deny in ip from any to 10.0.0.0/8<br>HP-Nas-Filter-Rule = deny in ip from any to 172.16.0.0/12<br>HP-Nas-Filter-Rule = permit in ip from any to any

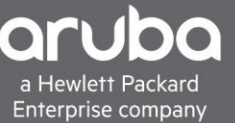

5. Once the profile is configured, it can be selected in the "Authorization Rule" as a profile. After this is complete, the policy configuration is ready to test

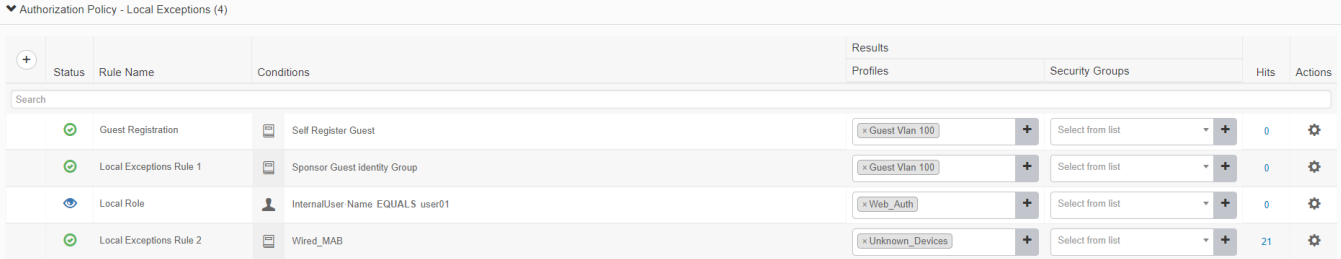

# <span id="page-11-0"></span>**VERIFICATION**

1. Using the "Show Port-Access Clients Detail" command the switch will display the details of a session, it will also display the DACL that was configured in ISE.

```
8 172.16.8.5 - PuTTYNG
```
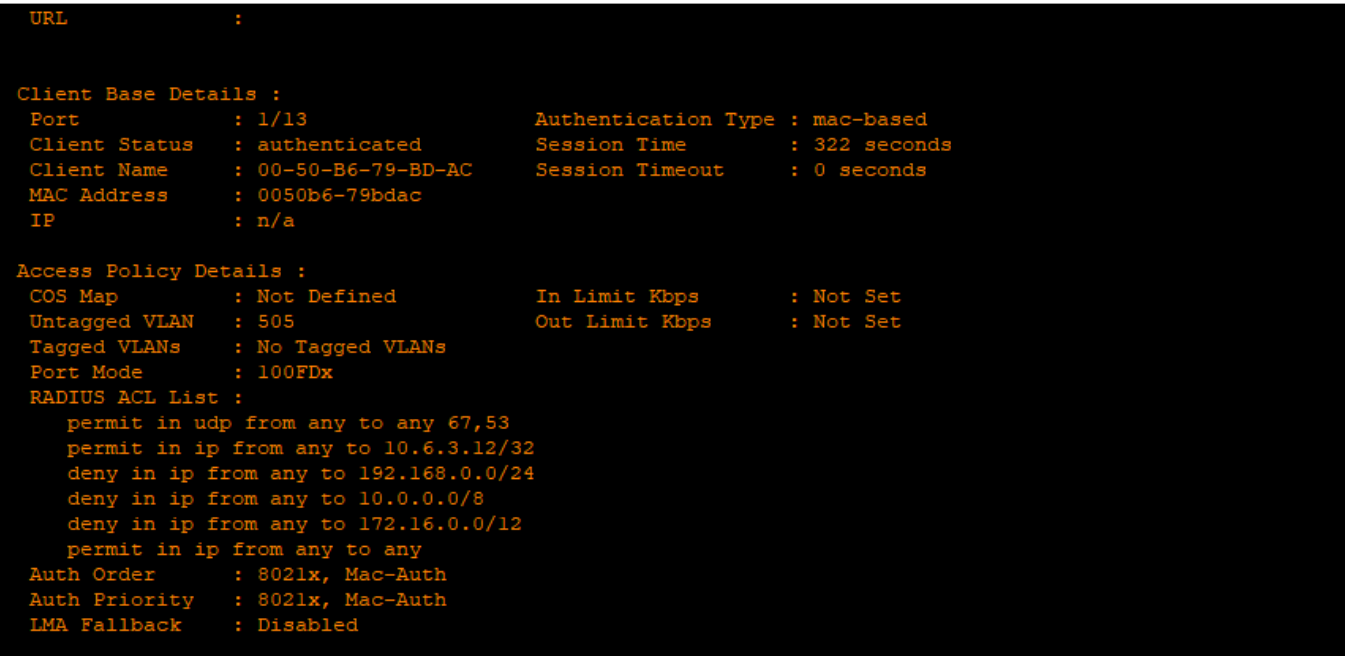

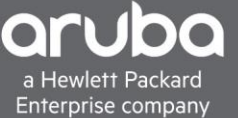

2. The Client will not be able to ping the devices we would like as well.

```
Command Prompt
   Connection-specific DNS Suffix . : compserver.lab
   Link-local IPv6 Address . . . . . : fe80::11ce:2ae:535c:688%18
   IPv4 Address. . . . . . . . . . . : 10.96.55.12
   Subnet Mask . . . . . . . . . . . : 255.255.255.0
   Default Gateway . . . . . . . . . : 10.96.55.254
Tunnel adapter isatap.{D71274A1-E2B8-4E69-B602-9AE3DFDB8799}:
   Media State . . . . . . . . . . . . Hedia disconnected<br>Connection-specific DNS Suffix . :
Tunnel adapter isatap.{62B03CFE-59FA-4DF6-B32A-51CE484D1C41}:
   Media State . . . . . . . . . . . . Hedia disconnected<br>Connection-specific DNS Suffix . :
Tunnel adapter isatap.compserver.lab:
   Media State . . . . . . . . . . . . Hedia disconnected<br>Connection-specific DNS Suffix . : compserver.lab
C:\Users\Admin>ping 10.96.55.254
Pinging 10.96.55.254 with 32 bytes of data:
Request timed out.
Ping statistics for 10.96.55.254:
    Packets: Sent = 1, Received = \theta, Lost = 1 (100% loss),
Control-C
УC.
C:\Users\Admin>ping 10.6.3.12
Pinging 10.6.3.12 with 32 bytes of data:
Reply from 10.6.3.12: bytes=32 time<1ms TTL=124<br>Reply from 10.6.3.12: bytes=32 time<1ms TTL=124
Ping statistics for 10.6.3.12:
Packets: Sent = 2, Received = 2, Lost = 0 (0% loss),<br>Approximate round trip times in milli-seconds:
    Minimum = 0ms, Maximum = 0ms, Average = 0ms
```
3. In ISE Navigate to Operations>Radius> Live logs and you will be able to see the client's authentication. To see more detail, click the magnifying glass on one of the entries

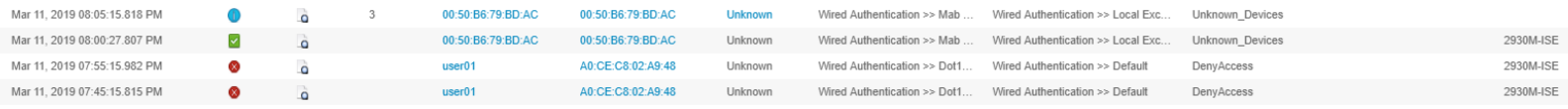

### After clicking the magnifying glass, the results of the Radius authentication will display.

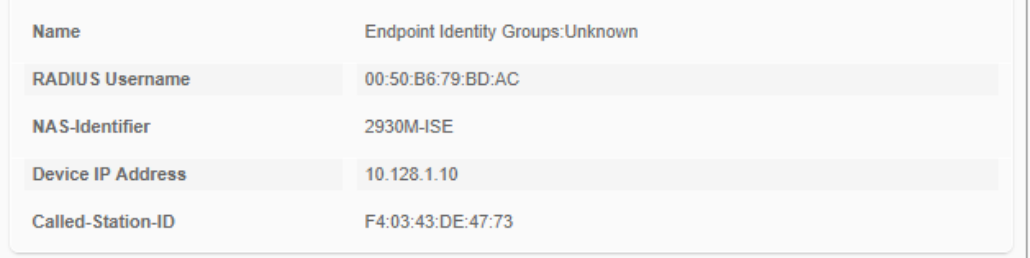

ſ

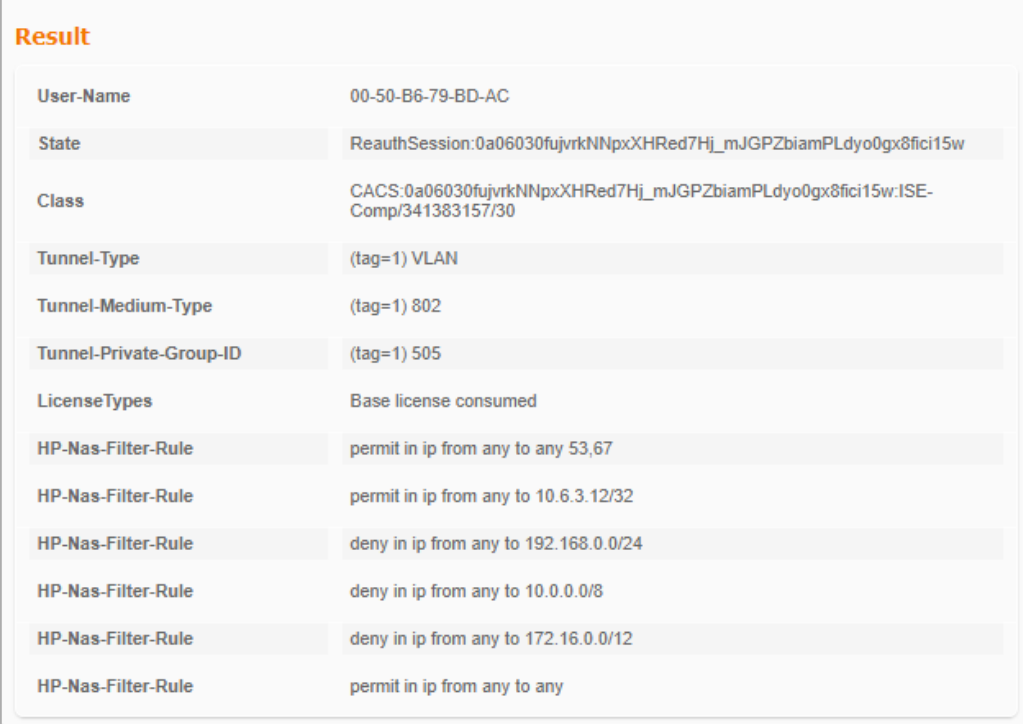